Knowledgebase > Projects & Presentation > Virtual Samples

## Virtual Samples

Jennifer M - 2023-04-19 - Projects & Presentation

You can create a virtual sample within an ESP+ Presentation. To get to the Edit Product section, open the project and go to the Presentation tab. Scroll to the Edit Products area and click on the item for which you would like to create a Virtual Sample.

See how to access the Edit Product section

On the Edit Product Details page, click on the "Virtual Sample Studio" below the product image.

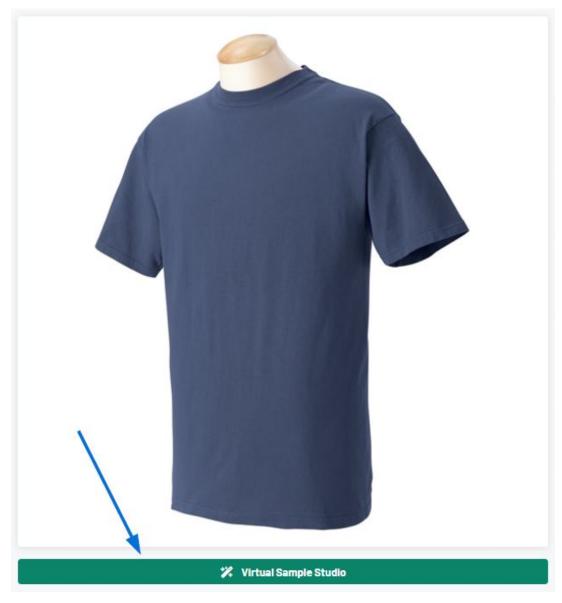

The Virtual Sample Studio window will open. In this area, scroll through the images at the bottom and then click on the one you would like to work with. Then, use the Upload button

to browse your computer and select the artwork file.

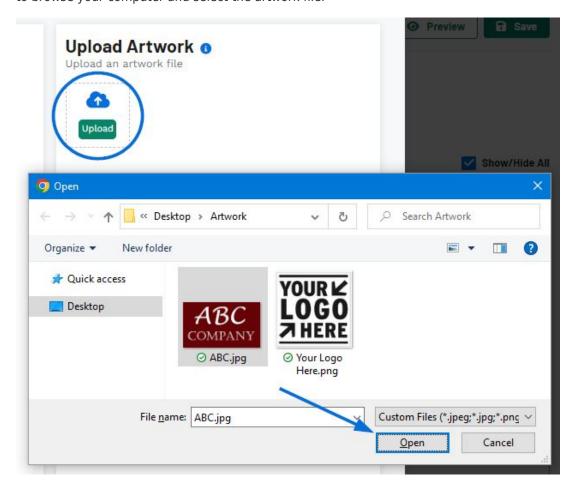

The uploaded artwork will be added on top of the product image. On the image itself, there are editing options on each corner:

- Upper Left Corner: Two curved arrows in a circle indicate the option to rotate the uploaded artwork on the image. Click on this icon and drag the mouse to rotate the uploaded artwork.
- Upper Right Corner: One arrow with points on each end indicate the option to resize the uploaded artwork on the image. Click on this icon and drag the mouse to resize the uploaded artwork.
- Lower Left Corner: Trash can icon indicates the ability to remove the uploaded artwork from the image.
- Lower Right Corner: Arrows pointing in four directions indicate the ability to relocate the uploaded artwork on the image. click on this icon and drag the mouse to move the uploaded artwork to a new location on the image.

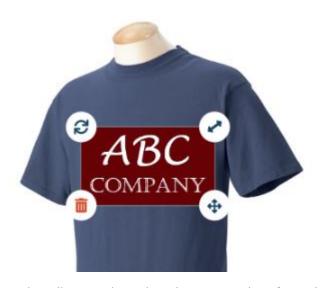

In the Edit Artwork section, there are options for updating the uploaded artwork. If the uploaded artwork is on a white background, use the slider to remove all white in the image. You can also flip the artwork horizontally or vertically.

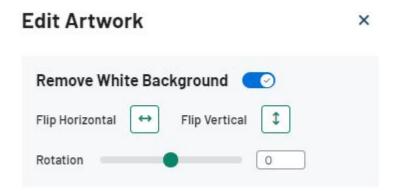

If the uploaded artwork contains less than 12 individual colors, you will be able to change the colors within the artwork. When the white background is removed from the artwork, the color swatch will be displayed with a diagonal red line.

To edit a color, click on it and then use the options in the Choose a New Color section to select the new color. If you have a specific color value, you can enter the hex code for that shade in the Choose a Custom Color box.

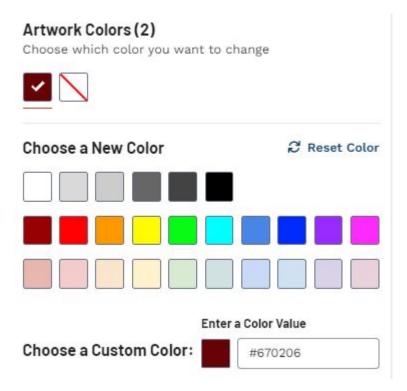

When you are finished editing the artwork, click on the Next button to save the design to the presentation. Enter a name for this design in the available box and then click on the Save Design button.

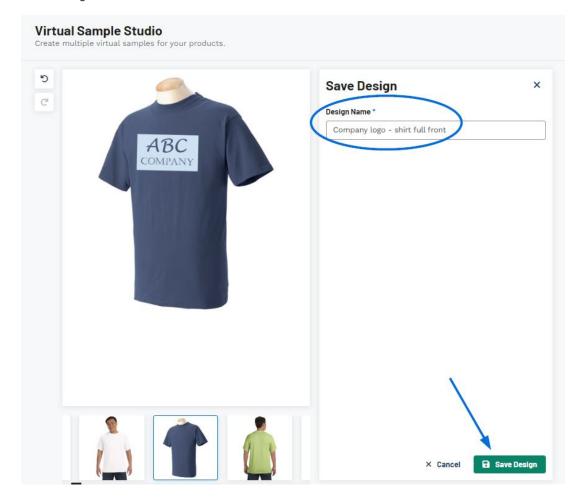

Virtual sample images will be displayed first in the Product Images section. You can continue to click on the Virtual Sample Studio button to create additional virtual samples.

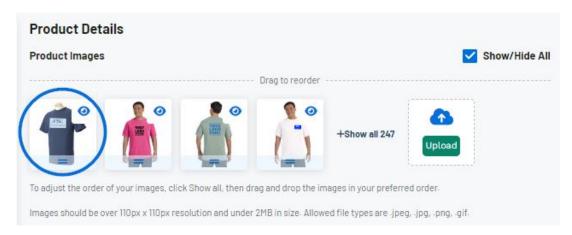

Watch the Virtual Sample Studio in action!

## **Related Content**

• Edit Product Information